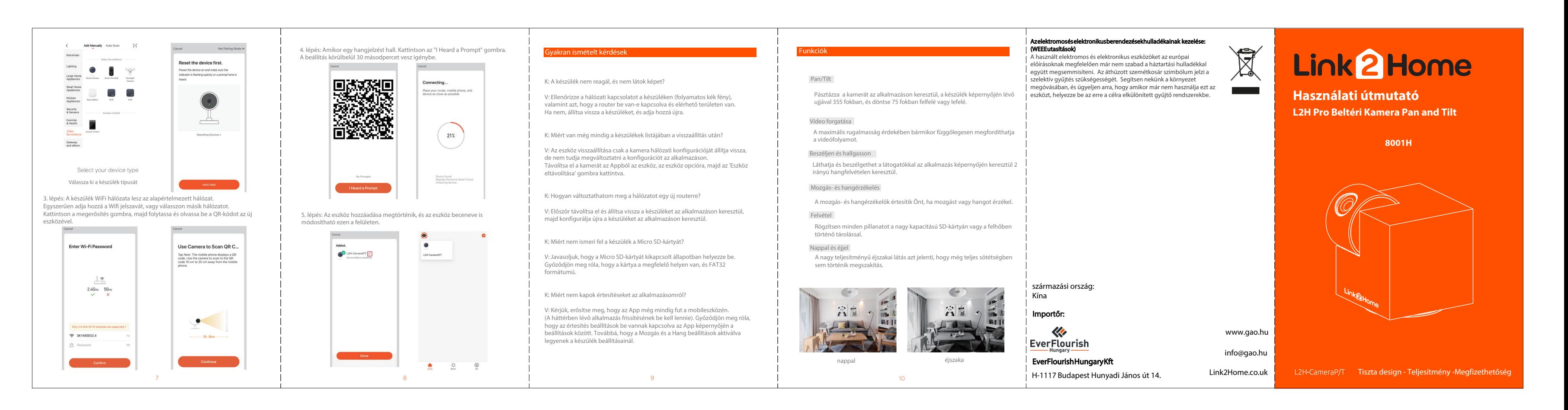

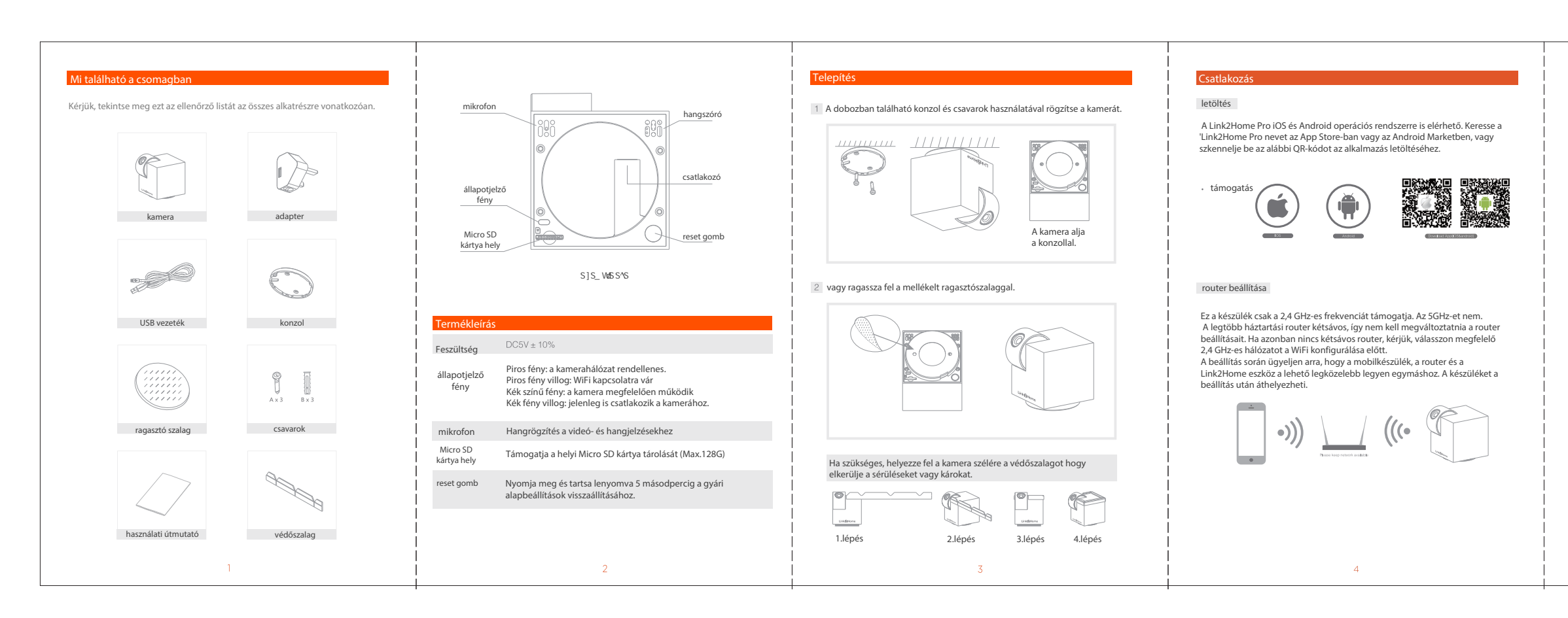

## regisztrációs folyamat

1. lépés: Nyissa meg a Link2Home Pro alkalmazást, kattintson a "Register" gombra, olvassa el az "Privacy Policy", majd kattintson az "Agree" gombra.

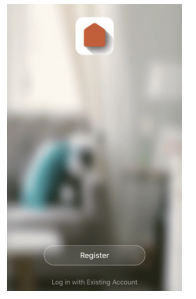

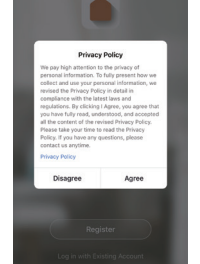

2. lépés: Adjon meg egy érvényes e-mail címet, és kattintson a folytatás gombra. Ezután írja be az e-mailben található ellenőrző kódot az alkalmazásba.

(ellenőrizze a levélszemét mappát).

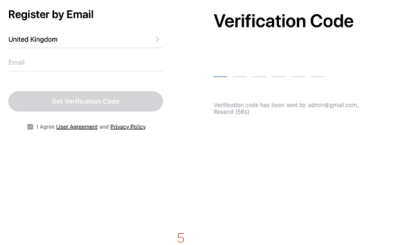

## Eszköz hozzáadása manuálisan

## az indulás

## a folyamat

1. Kérjük, kövesse az utasításokat, és győződjön meg arról, hogy a jelszót helyesen adta meg.

2. Egy eszköz csak egy App-fiókhoz adható hozzá, ha az eszköz már hozzá lett adva egy másik fiókhoz, akkor nem adható hozzá újra más fiókhoz. Az eszközök megoszthatók más felhasználókkal az Otthonkezelés beállításaiban.

3. Ha az eszközt már hozzáadták 10 másik fiókhoz, akkor azt először el kell távolítani. Az eszköz eltávolítása után az automatikusan visszaáll, és az állapotjelző lámpa egyszínű kékről pirosan villogóvá változik.

1. lépés: Nyissa meg a Link2Home Pro alkalmazást, kattintson a "+" gombra (a képernyő jobb felső sarkában) vagy az "Add Device" (Eszköz hozzáadása) gombra. Ezután válassza a "Add Manually' (Kézi hozzáadás) lehetőséget.

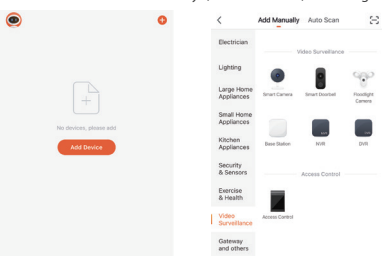

2. lépés: Válassza ki a "Video Surveillance" (Videófelügyelet) lehetőséget. 2. Kapcsolja be az eszközt, és győződjön meg róla, hogy a kijelző gyorsan villog, vagy egy figyelmeztető hang hallatszik. Ha nem hallja a hangot, vagy nem látja a pirosan villogó fényt, nyomja meg és tartsa lenyomva a reset gombot 5 másodpercig.

 $-6$